# Administrator's Guide

Version 3.1 April 1, 2016

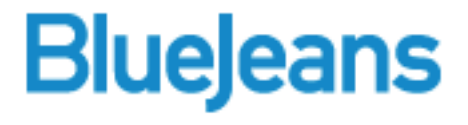

### **Contents**

Administrators have control of their Enterprise Group. Provision and edit service for employees, and, view and manage billing and meeting history. One or more users can be assigned as Admin. This document provides instructions for:

- 1. Group Settings
- 2. Manage Users
	- View and Edit Users
	- Create New Users
	- Invite New (or Existing) Users to Join Your Group
- 3. Billing Management (Invoices, Plan and Payment Information)
- 4. Meeting History
- 5. Release Notes
- 6. Events
- 7. Recording Activity

# Group Settings – Landing Pages

If Landing Pages have been created for your group, complete this section to:

- 1. Auto approve users that sign up from specified domains, and
- 2. List Admin emails to send approval requests to.

**SAVE CHANGES** 

### [Click here](http://bluejeans.force.com/KnowledgeSearch/articles/Knowledge_Base/Landing-Pages-for-Enterprise-Group-sign-ups/p) to learn more about Landing Pages.

Save changes at bottom:

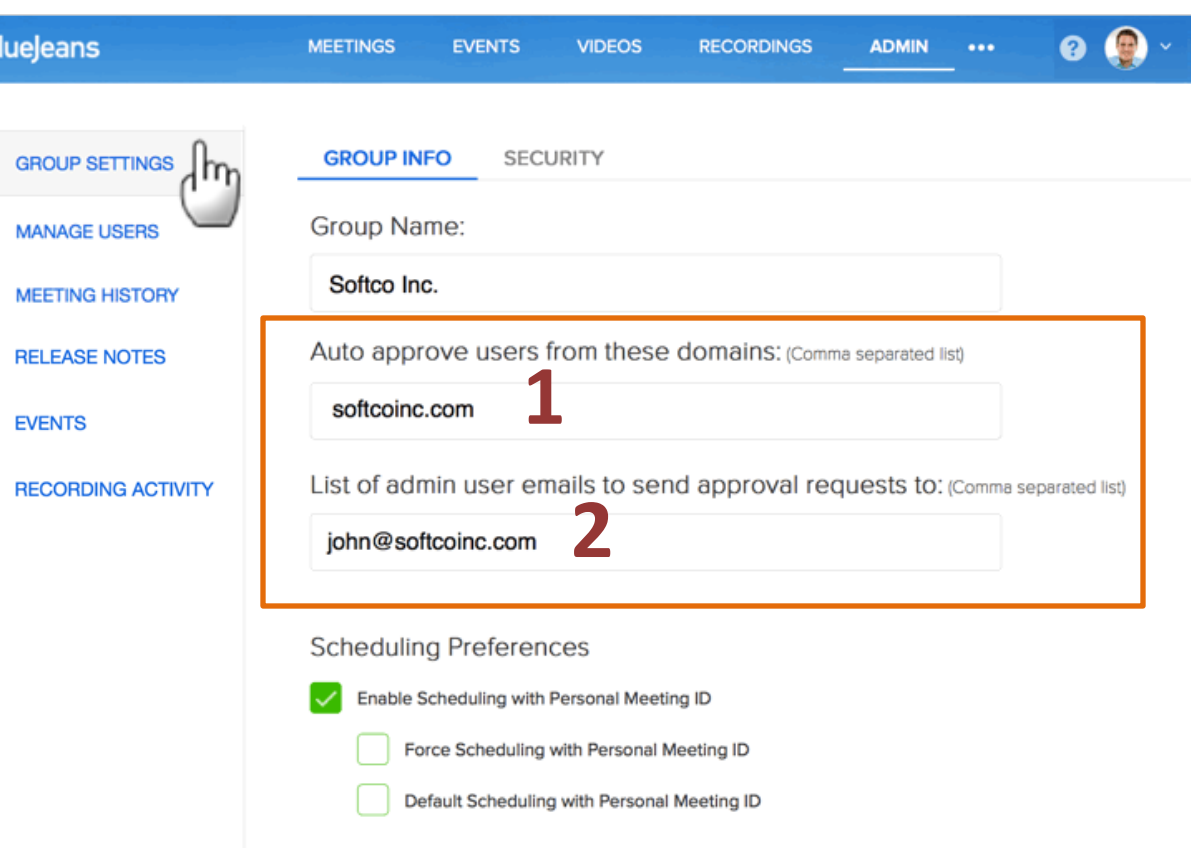

## Group Settings – Scheduling Preferences

With "Enable Scheduling" checked, users have option to use Personal meeting ID for Scheduled meetings:

- Force Scheduling: users won't have option to use the scheduled 9 digit random ID
- Default Scheduling: users will have Personal ID as their default when scheduling meetings.

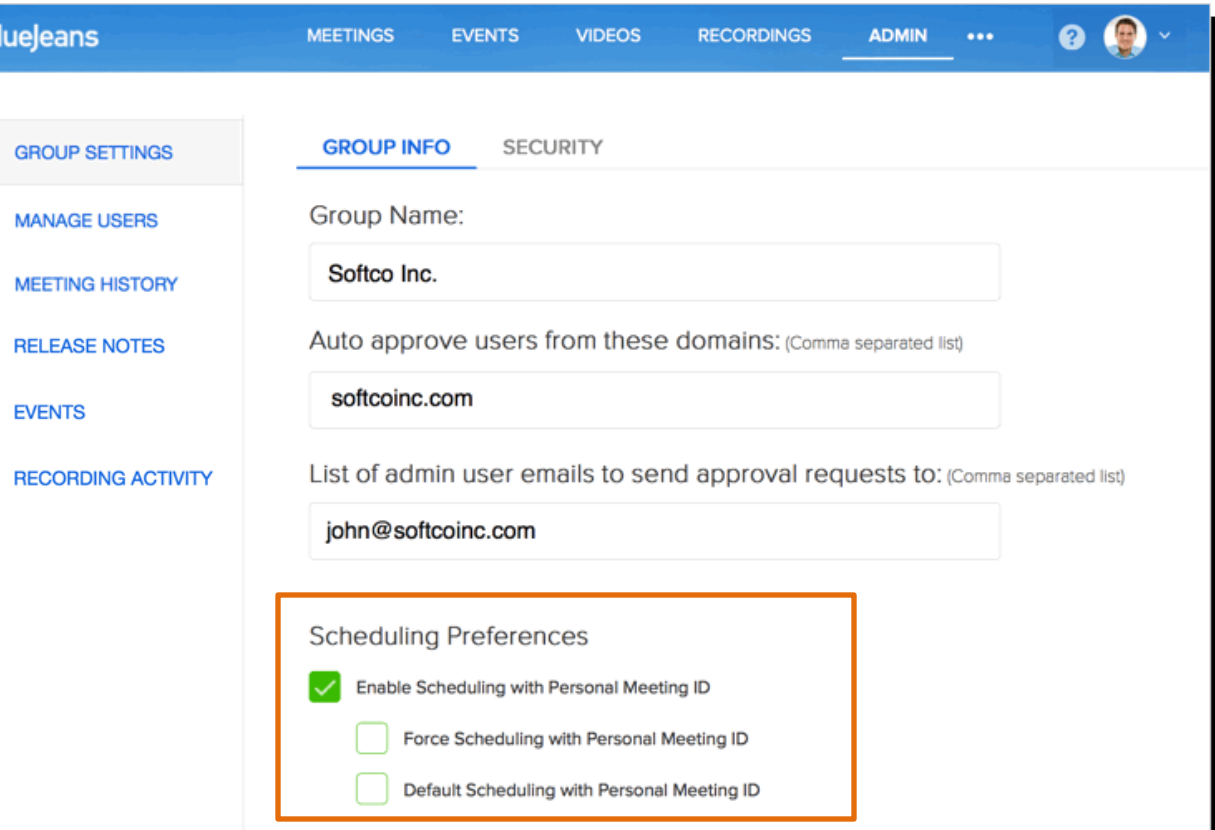

## Group Settings – Marketing Email Preferences

Admins can disable BlueJeans marketing emails from being sent to members of your group.

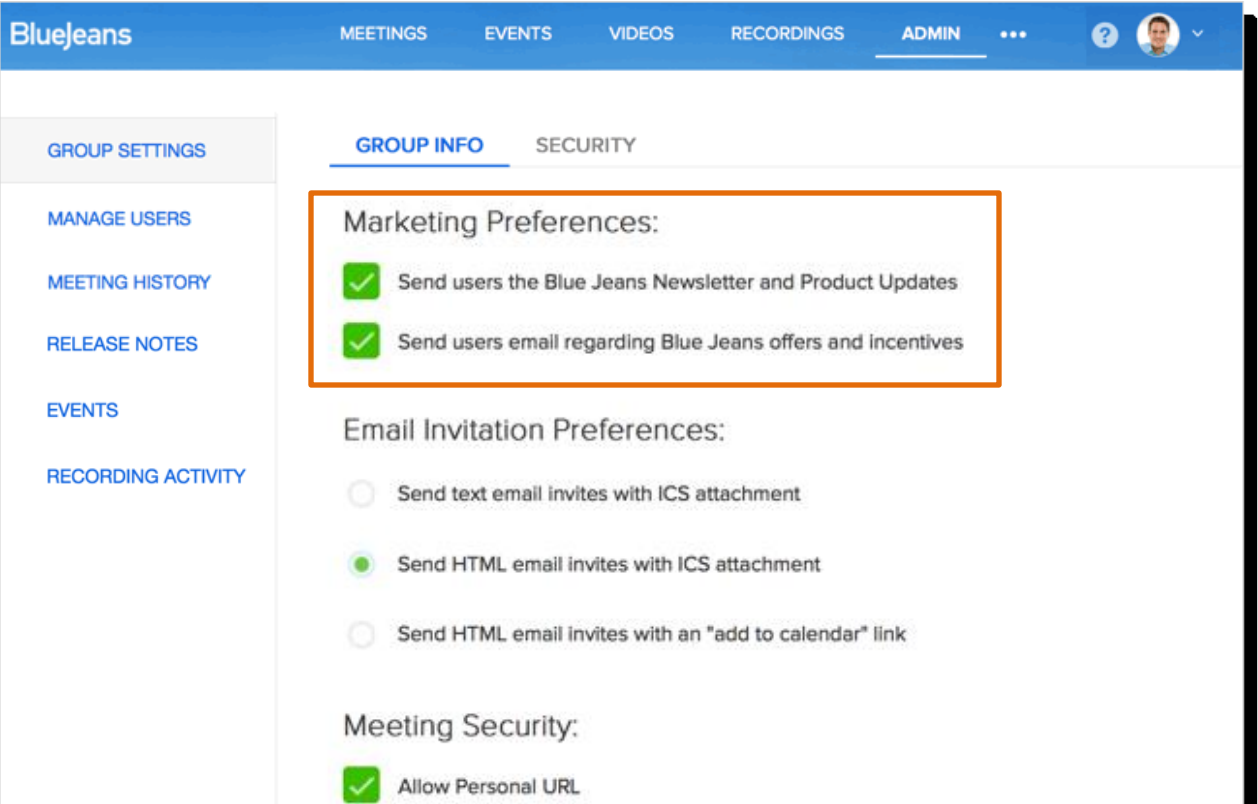

## Group Settings – Email Invitation Preferences

Admins can format the email invitations for all users in their enterprise group.

This setting allows admins to resolve issues with poor email invitation rendering on certain mail clients.

See next page for details.

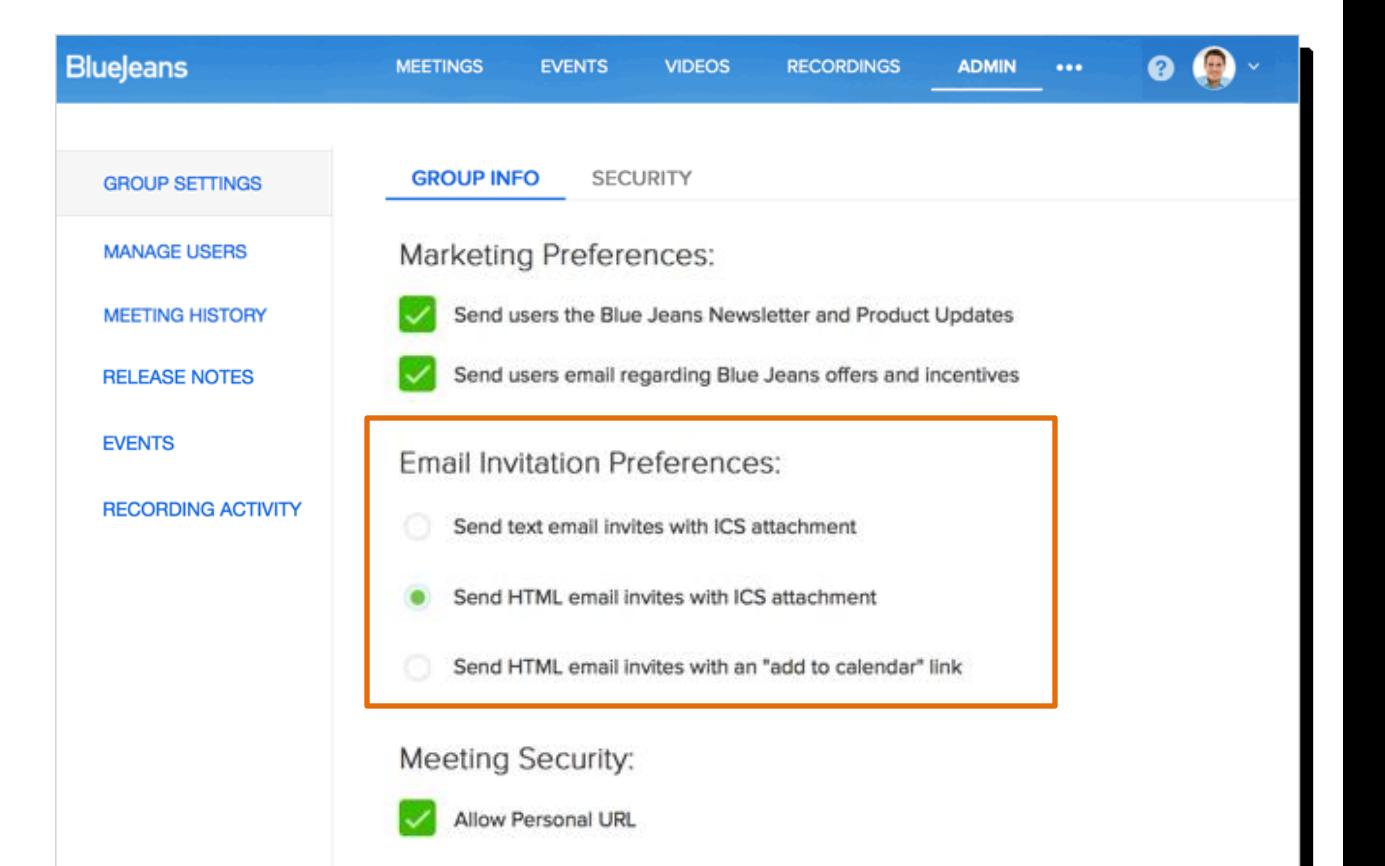

### Group Settings – Email Invitation Preferences

• The email invitation will be plain text and will not have problems displaying within Outlook with the attached ICS file, to add the meeting onto their Outlook Calendar.

- This option is not recommended for Outlook users as the attached ICS file will break the HTML email formatting. Users using other email clients other than Outlook will benefit from having nicer looking emails along with an ICS file to add the meeting onto their calendar.
- This option basically sends a HTML email invite; however will lose the convenience of automatically adding an event to their calendar as the ICS file is not attached to the email. Clicking the link within the email invitation will direct the user to the ICS file to be downloaded and added manually to their calendars.

**Email Invitation Preferences:** Send text email invites with ICS attachment Send HTML email invites with ICS attachment Send HTML email invites with an "add to calendar" link

# Group Settings – Meeting Security

If checked, participants go straight into the host's personal meeting when entering the moderator's MyMeeting URL (bluejeans.com/username)

Unchecking this box forces participants to enter their name before joining the meeting:

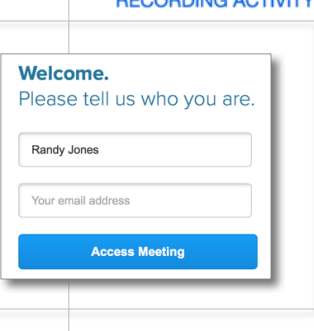

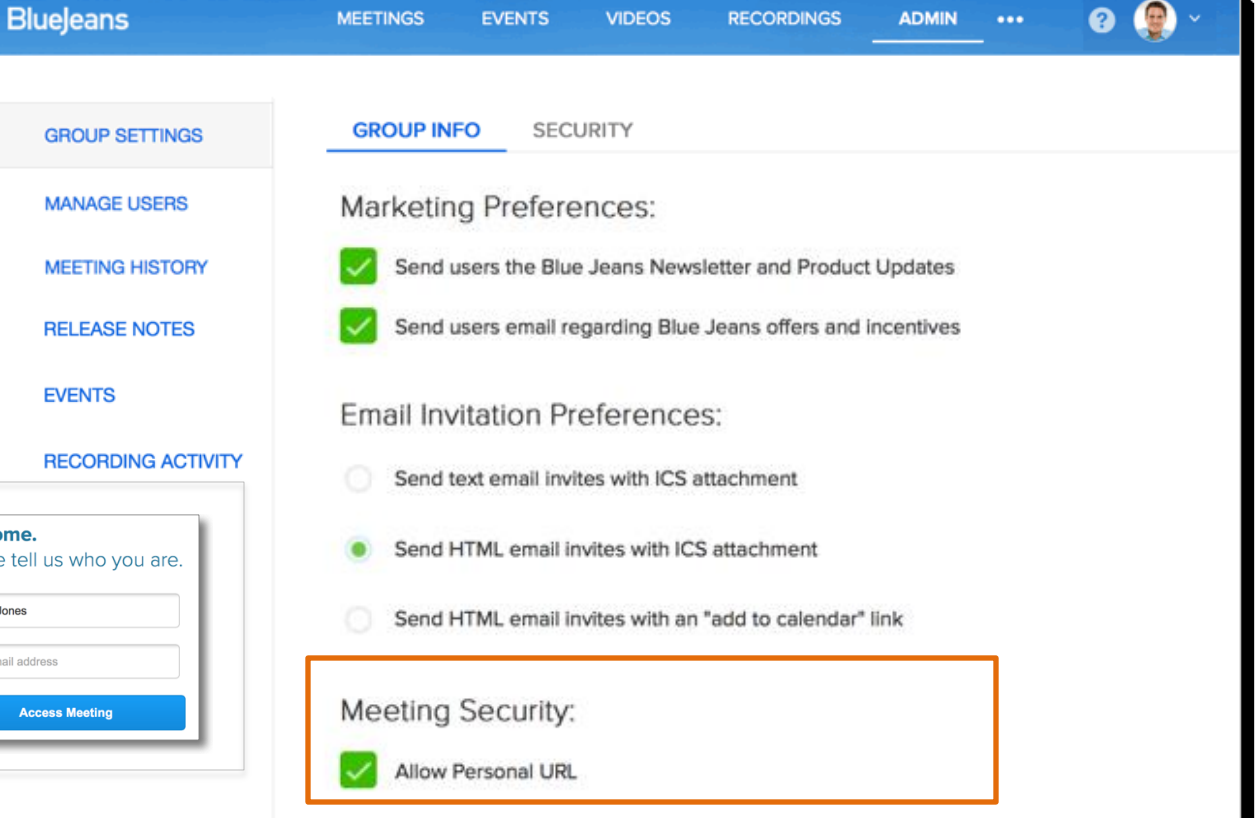

## Group Settings – Meeting Preferences

Admins can select to enable or disable …

- **[Video Sharing](http://bluejeans.com/support/knowledgebase?article=Video-Sharing/p) or**
- [Recording](http://bluejeans.com/support/knowledgebase?article=Blue-Jeans-Recording-and-Playback-instructions/p)
- … for your group.

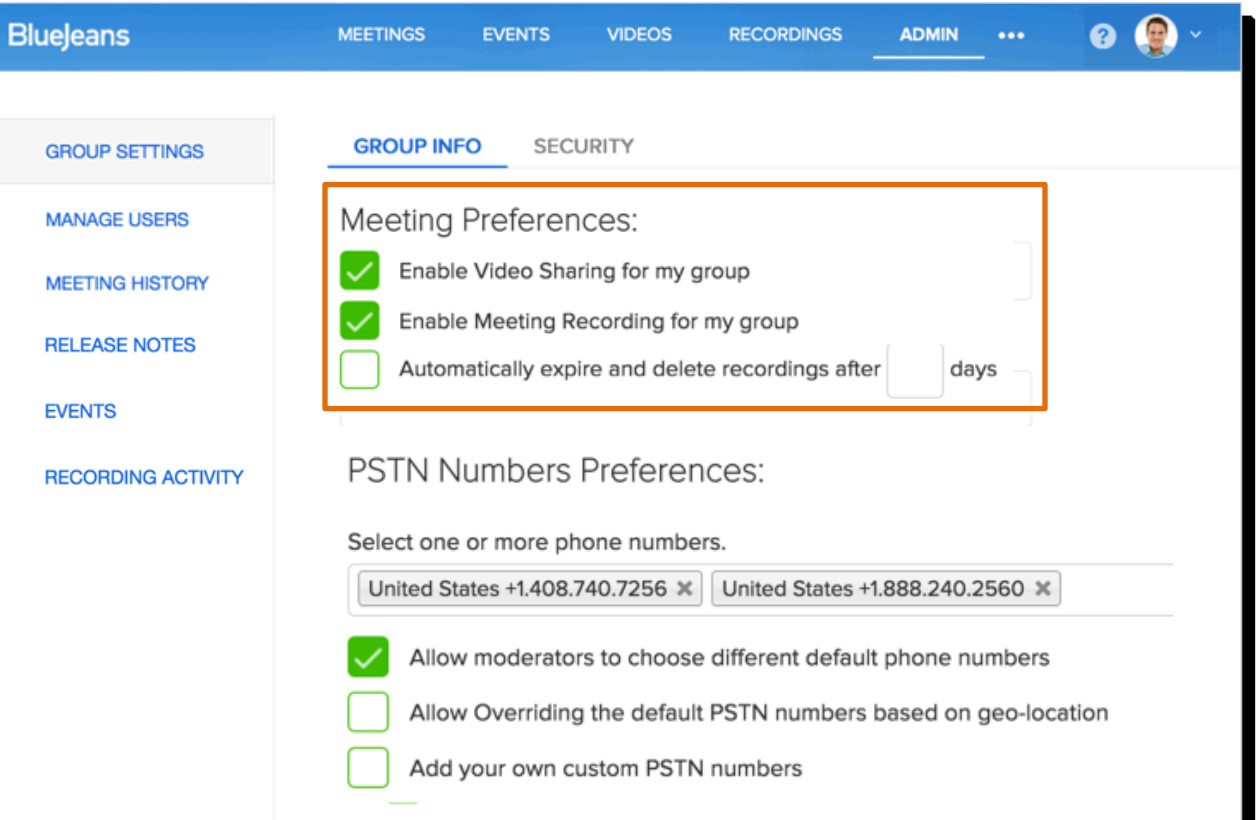

# Group Settings – PSTN Numbers Preferences

Admins can set the default dial-in phone numbers that will appear for all meetings in the group.

Allow individual users to override. set their own listed dial in numbers

Check and BlueJeans will select local country dial in numbers closest to Moderator's location

Check and complete fields if you have your own number (forwarded BlueJeans) that you want publishe your meeting invites and web app

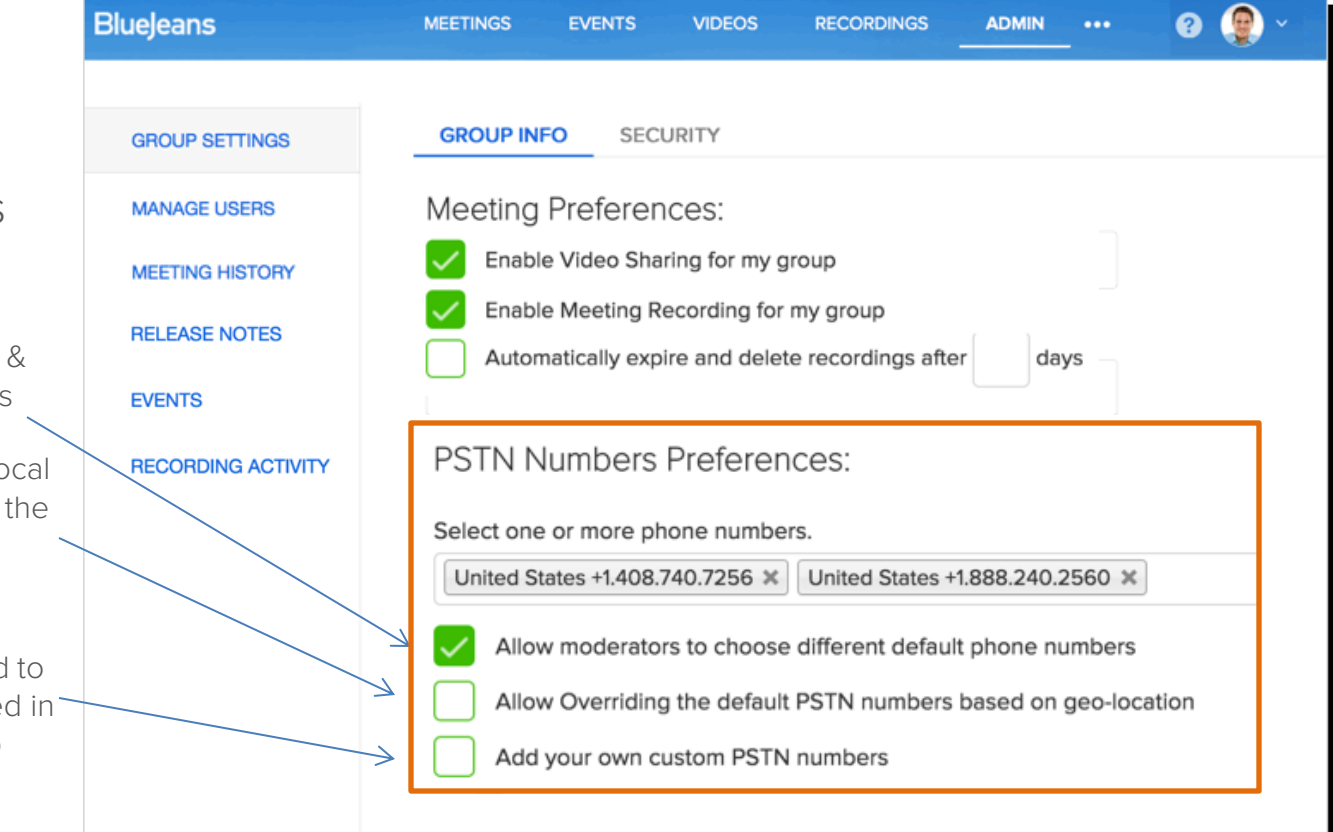

# Group Settings – Recording Sharing Preferences

Admins can set global sharing preferences for all **[recordings](http://bluejeans.force.com/KnowledgeSearch/articles/Knowledge_Base/Enabling-Configuring-Recording/p)** made by users in the group.

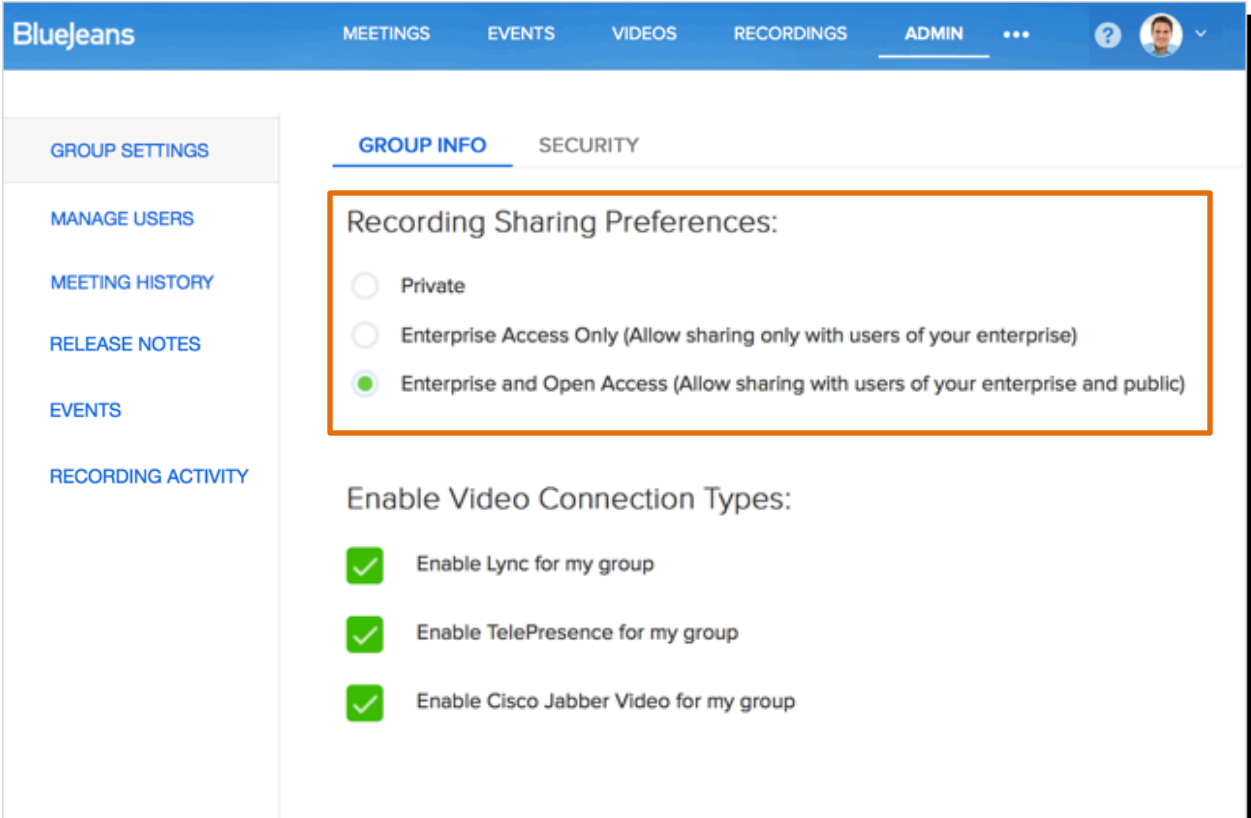

## Group Settings – Enable Video Connections

Administrators can enable (or disable) different video connection types from appearing (globally) in the Meeting Rooms of all users in the Group.

Types can also be enabled/disabled individually (i.e., overridden) by the individual user)

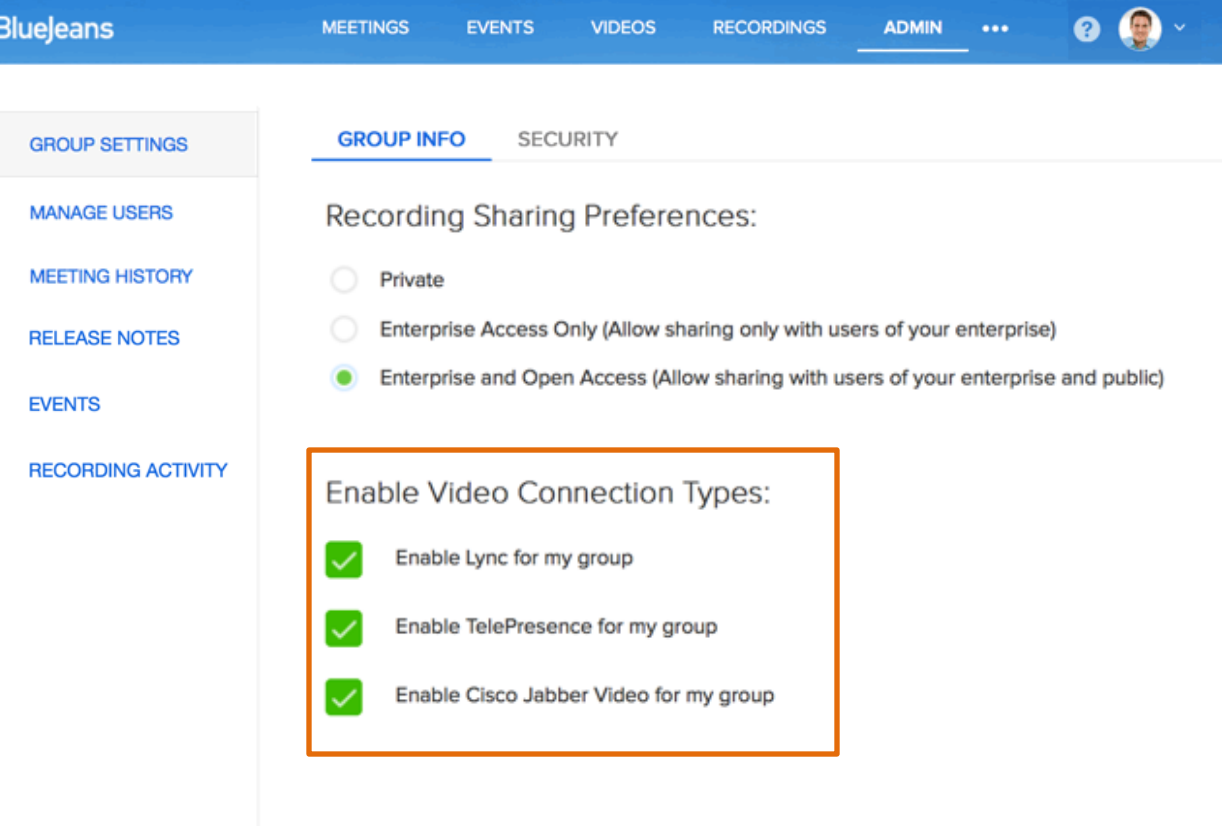

## Group Settings – Default Connection Options

Set the default endpoint connection (and audio source) preference for all users in your group.

Check the override box to replace *your* chosen Admin default over the choice individual users may have made.

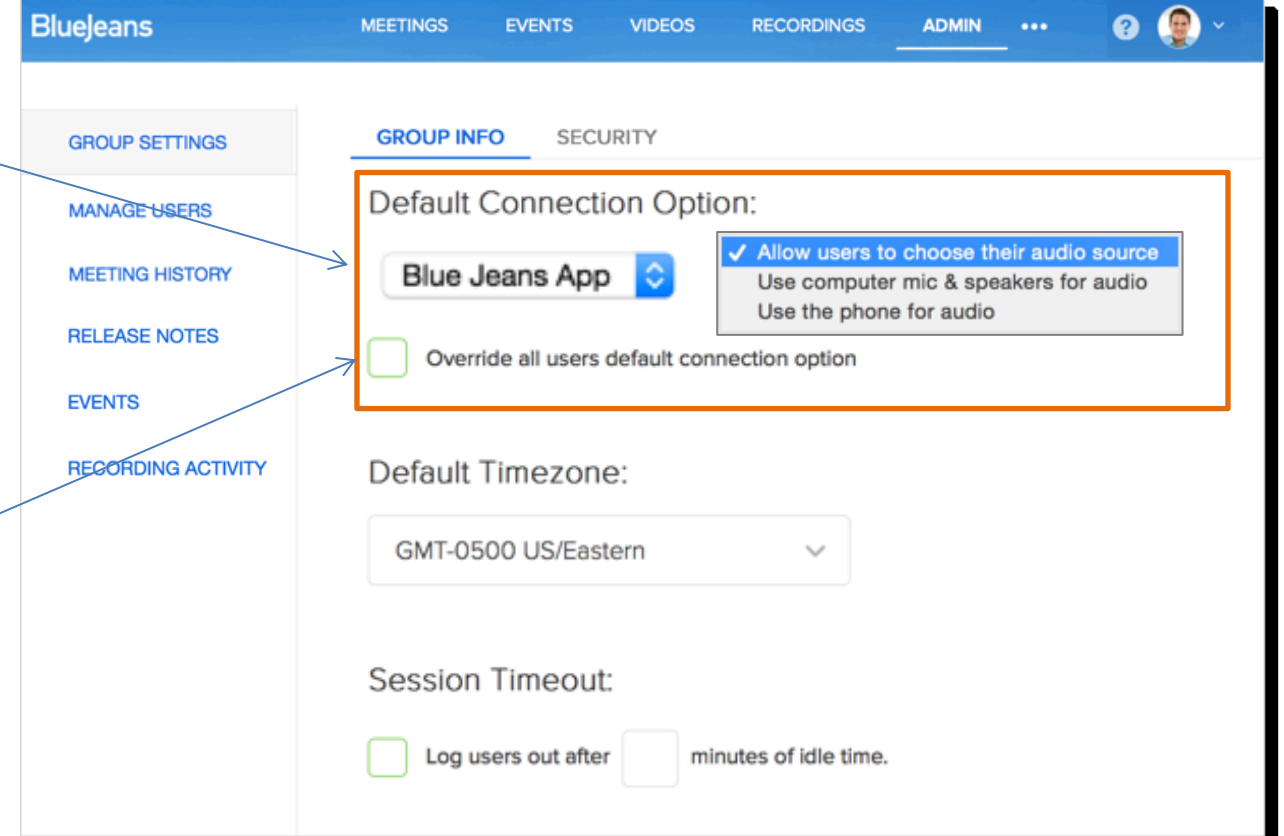

### Group Settings – Default Timezone

Select the default timezone that will be assigned to new users you add or invite.

Changing this setting will **not** override the individual timezone setting a specific user has already selected.

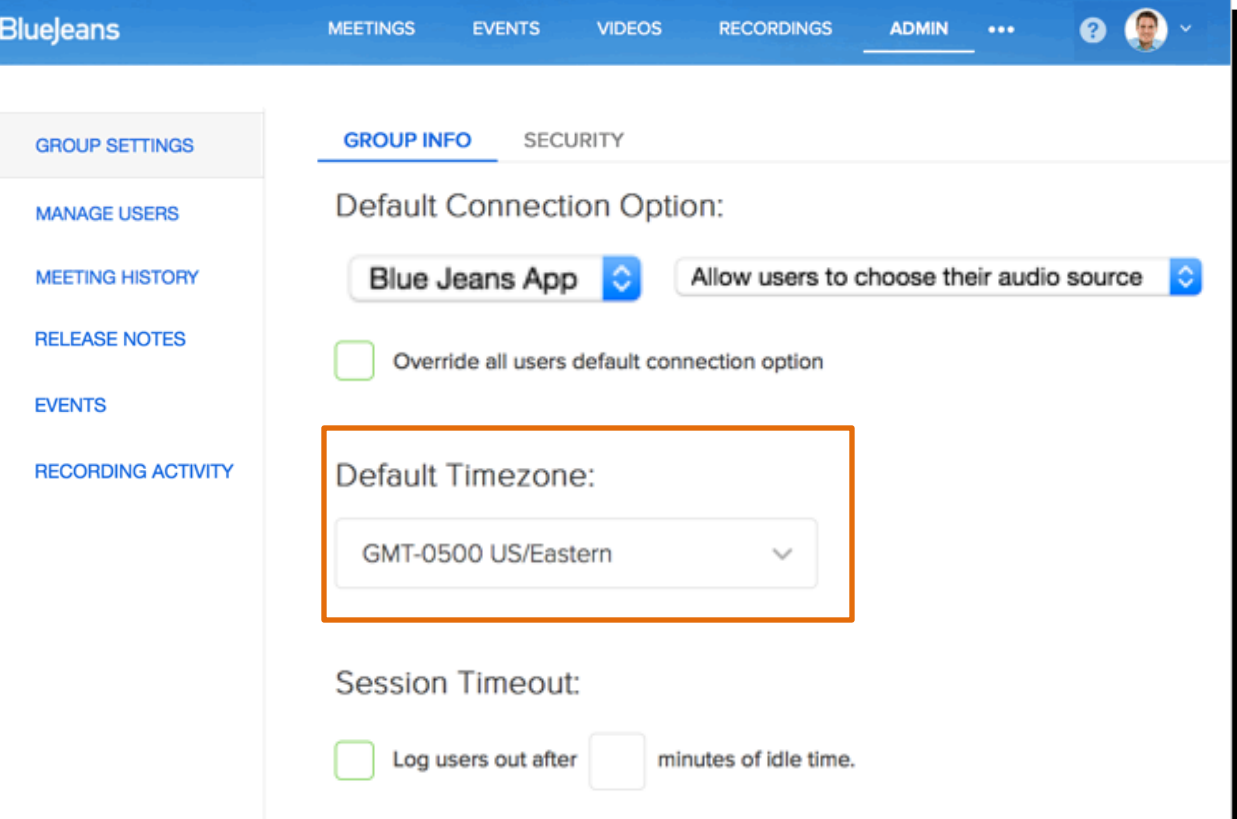

### Group Settings – Session Timeout

Set a default "timeout period" for users who are logged into their BlueJeans account (web app).

For example, specify that after 120 minutes of inactivity, a user will automatically be logged out of BlueJeans and cannot schedule or host meetings until logging back into their account.

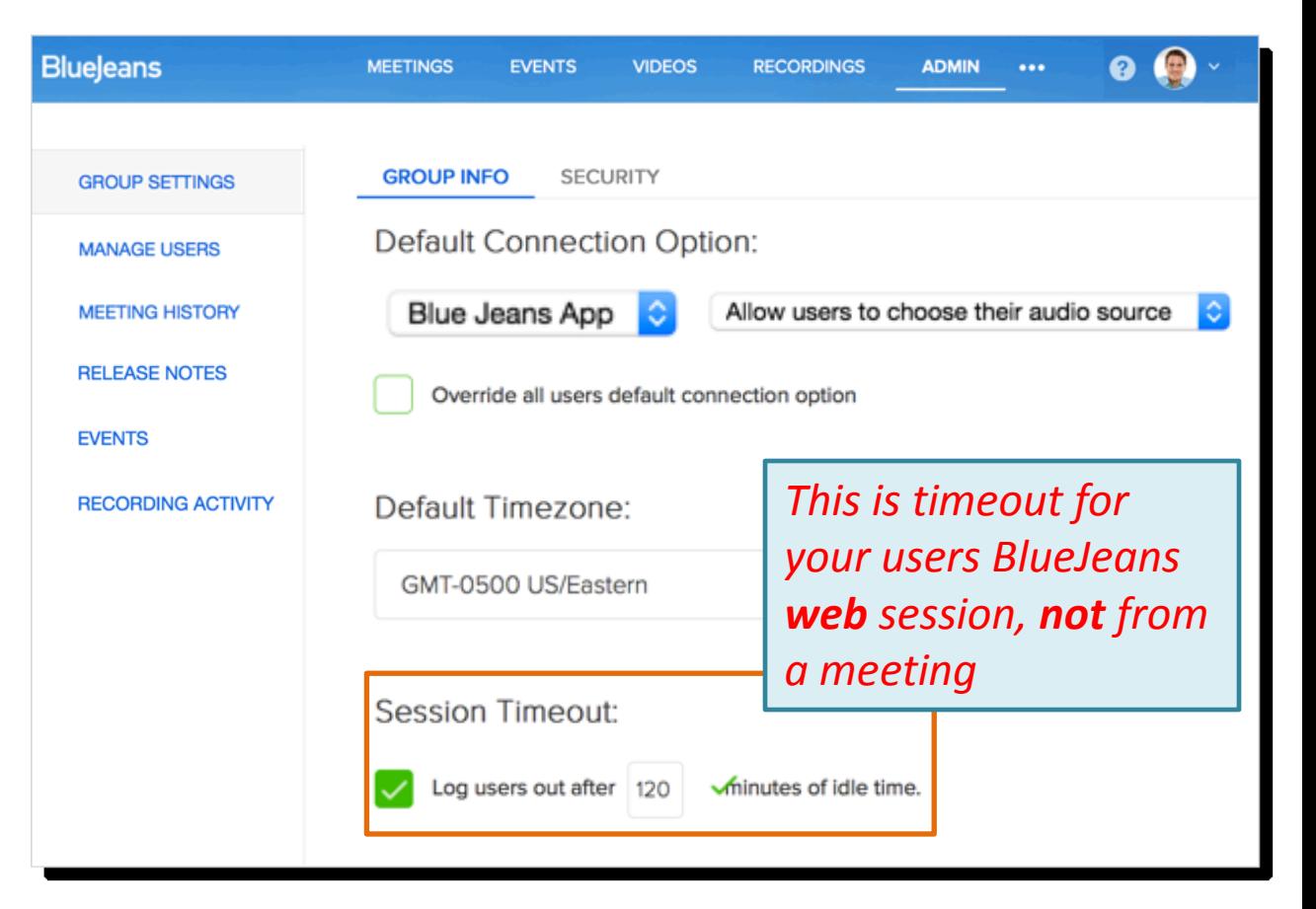

# Group Settings – User Security: SAML

We support any SAML 2.0 compatible identity provider. Some of the known IdPs that we have successfully deployed

SAML with are:

- [AssureBridge](http://assurebridge.com/)
- [Okta](http://www.okta.com/) for setup, [click here](https://support.okta.com/entries/25795203-Configuring-SAML-2-0-in-BlueJeans)
- [VMWare Horizon](http://www.vmware.com/products/desktop_virtualization/horizon-application-manager/overview.html)
- [Shibboleth](http://shibboleth.net/)
- [SimpleSAMLphp](http://simplesamlphp.org/)
- **Microsoft Active Directory** [Federation Services \(ADFS\)](http://bluejeans.com/support/knowledgebase?id=501E00000008xQv)

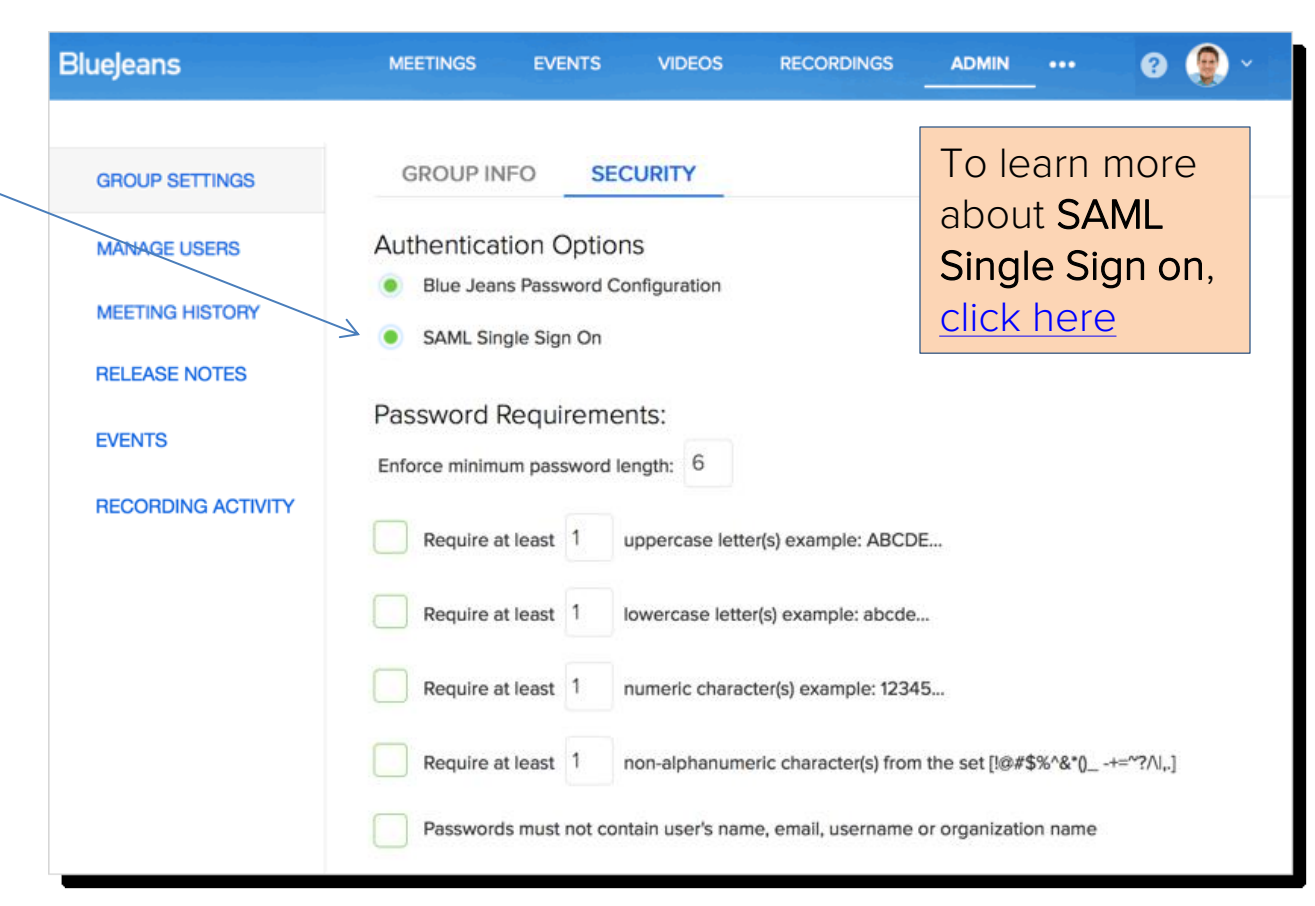

# Group Settings – User Security: Passwords

Administrators can adjust password security levels for the group:

• Adjust Password standards (minimum length, required use of numbers, etc.)

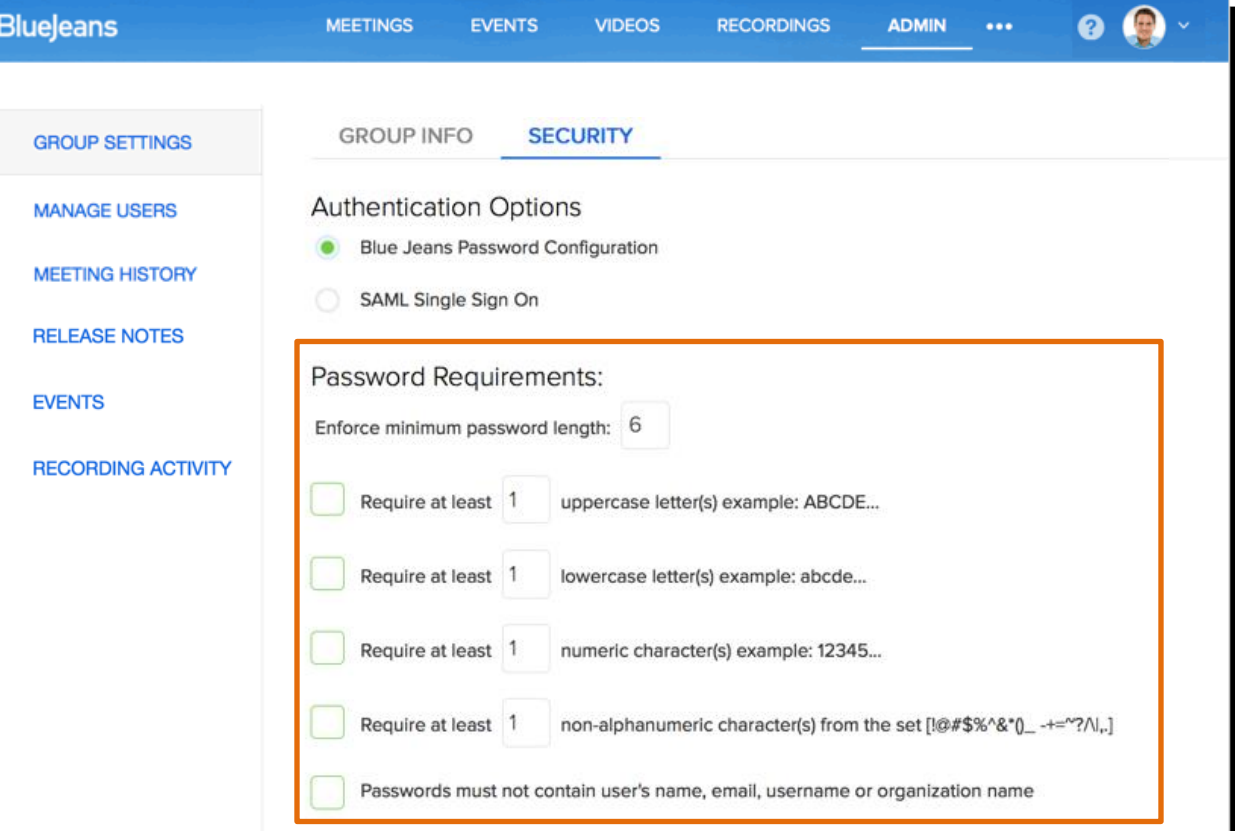

# Group Settings – User Security: Passwords

Administrators can password security for the group:

- Change Passy options (force change passw every x days)
- Set failed login notification

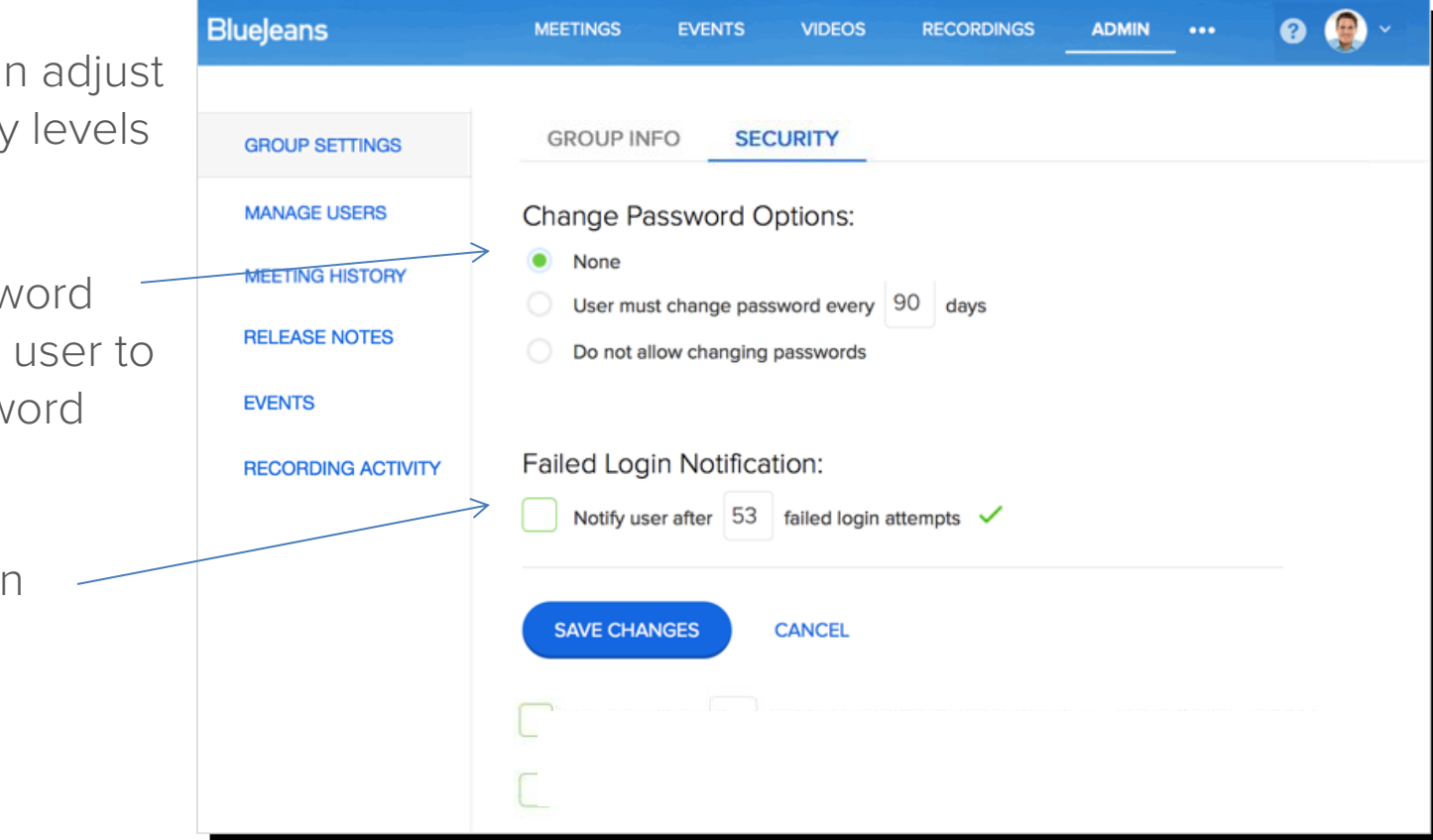

# Manage Users – View/Edit Users

Roster of users is found in this first tab under Manage Users. Click a name to edit some of their credentials.

Select a view:

- Active Users
- $\checkmark$  Administrators
- $\checkmark$  Declined Invitations
- $\checkmark$  Invited Users
- User Requests

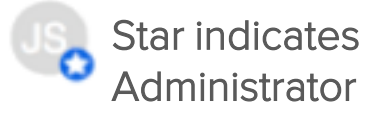

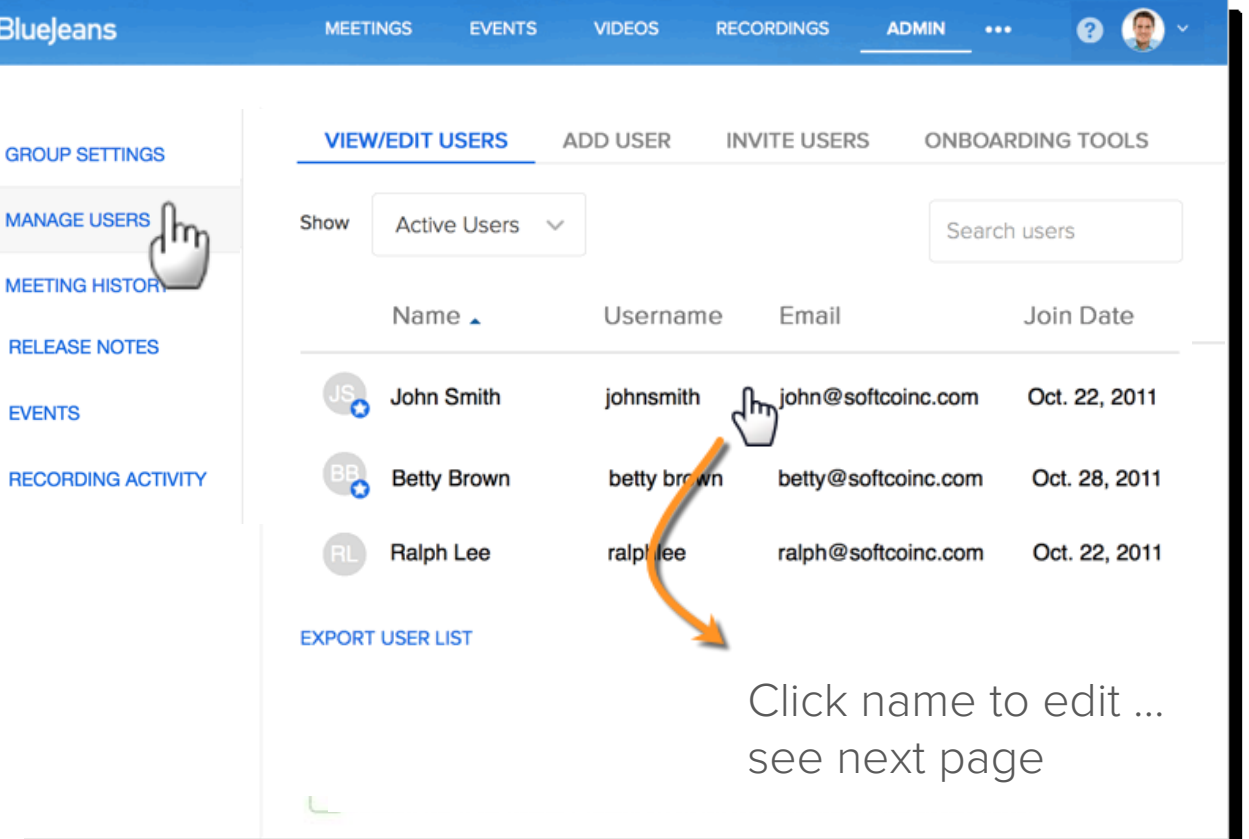

### Manage Users – View/Edit Users

- 1. Removing user drops them from your group, but, NOT from the BJN database (contact Support if you wish to re-use their credentials).
- 2. Click to make this user an Admin for the group.
- 3. Grant Command Center access:
	- With "Privacy Setting" clicked, Admin will only see the first 5 characters in name fields,
	- Add Command Center for Primetime, or
	- Enable [Live Meeting Control](http://bluejeans.force.com/KnowledgeSearch/articles/Knowledge_Base/Live-Meeting-Control/p)
- 4. When Recording is enabled at Admin group level, all users will have it enabled, by default. Uncheck this box to disable for a user.

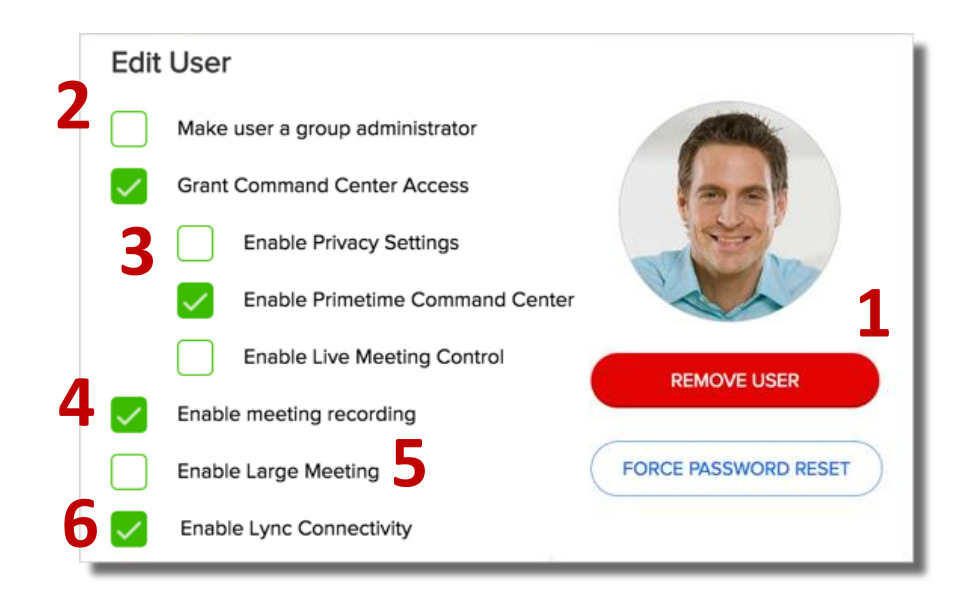

- 5. There is no "enterprise-wide" setting to enable Extended Capacity (i.e., 100 endpoints) to all users. You must check this box to enable for the user. To learn more, [click here](http://bluejeans.com/support/knowledgebase?article=Extended-Capacity-large-meeting/p)
- 6. Enable/disable certain endpoint types (e.g., Lync) from appearing in this user's meetings.

## Manage Users – View/Edit Users

Full Monter

- 7. Unique Email address
- 8. Meeting ID must be at least 9 digits. Often, the person's phone number is used.
- 9. Allow [Delegate Scheduling](http://bluejeans.force.com/KnowledgeSearch/articles/Knowledge_Base/Delegate-Scheduling/p) for this user
- 10. Enter [Tags](http://bluejeans.force.com/KnowledgeSearch/articles/Knowledge_Base/Tags/p) to identify user within a department or category. Use underscore if two words. Tag will be listed in the exported user list, and meeting history

Note: If SAML (SSO) is enabled, fields 7 & 8 cannot be edited.

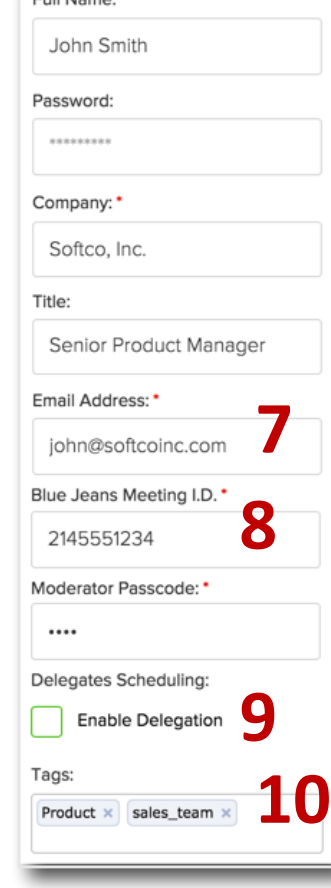

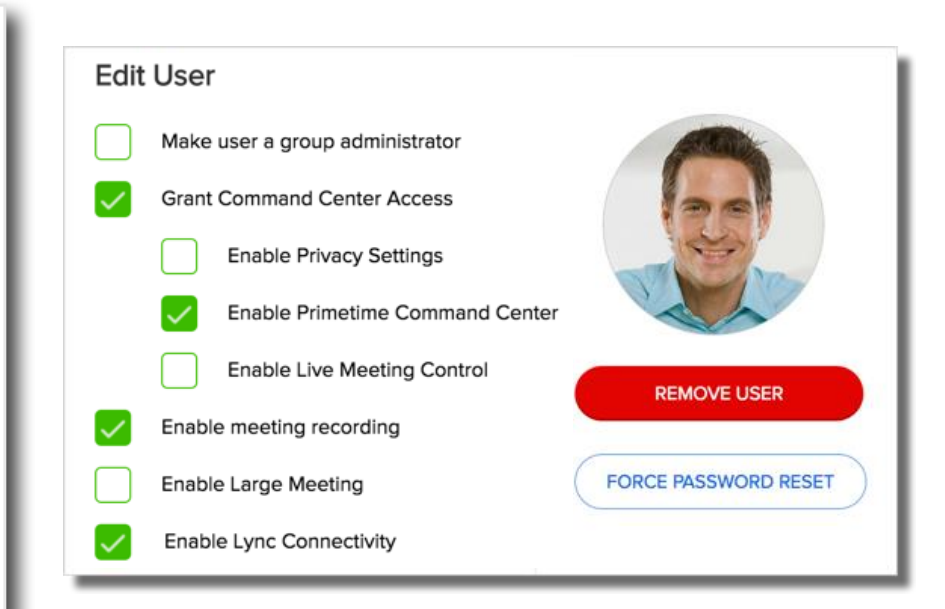

### Save your edits:

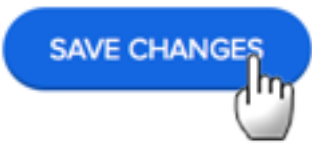

### Manage Users – Export users roster

**BlueJeans** 

**GROUP SETTINGS** 

**MANAGE LIBEDS** 

Click Export User List to download a spreadsheet, listing account details or all users

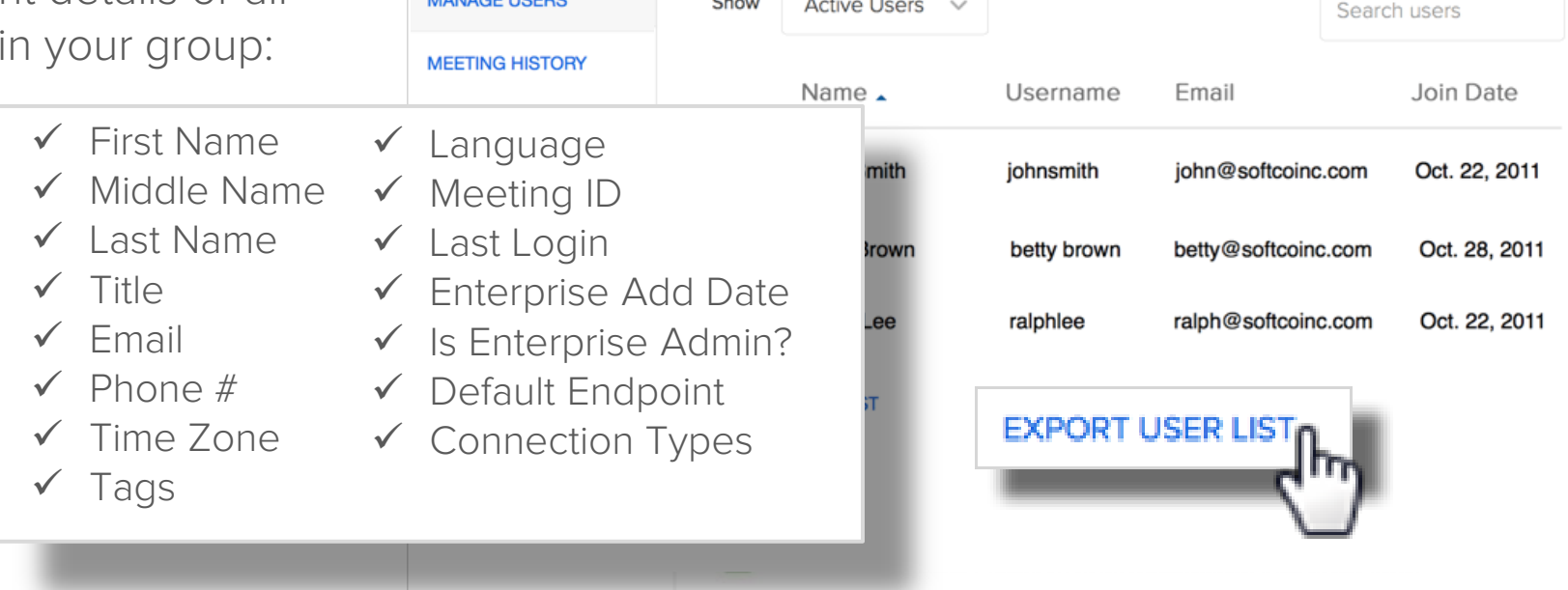

**MEETINGS** 

 $\sim$ 

**VIEW/EDIT USERS** 

**VIDEOS** 

**ADD USER** 

**EVENTS** 

**RECORDINGS** 

**INVITE USERS** 

**ADMIN** 

 $\cdots$ 

**ONBOARDING TOOLS** 

ฉ

### Manage Users – Add User

Create one user at a time.

**\*** is mandatory field.

 $\checkmark$  Tip: Spreadsheet can also be imported to upload a list of new users. [Click here f](http://bluejeans.force.com/KnowledgeSearch/articles/Knowledge_Base/Uploading-new-accounts-into-your-group-from-a-spreadsheet/p)or instructions.

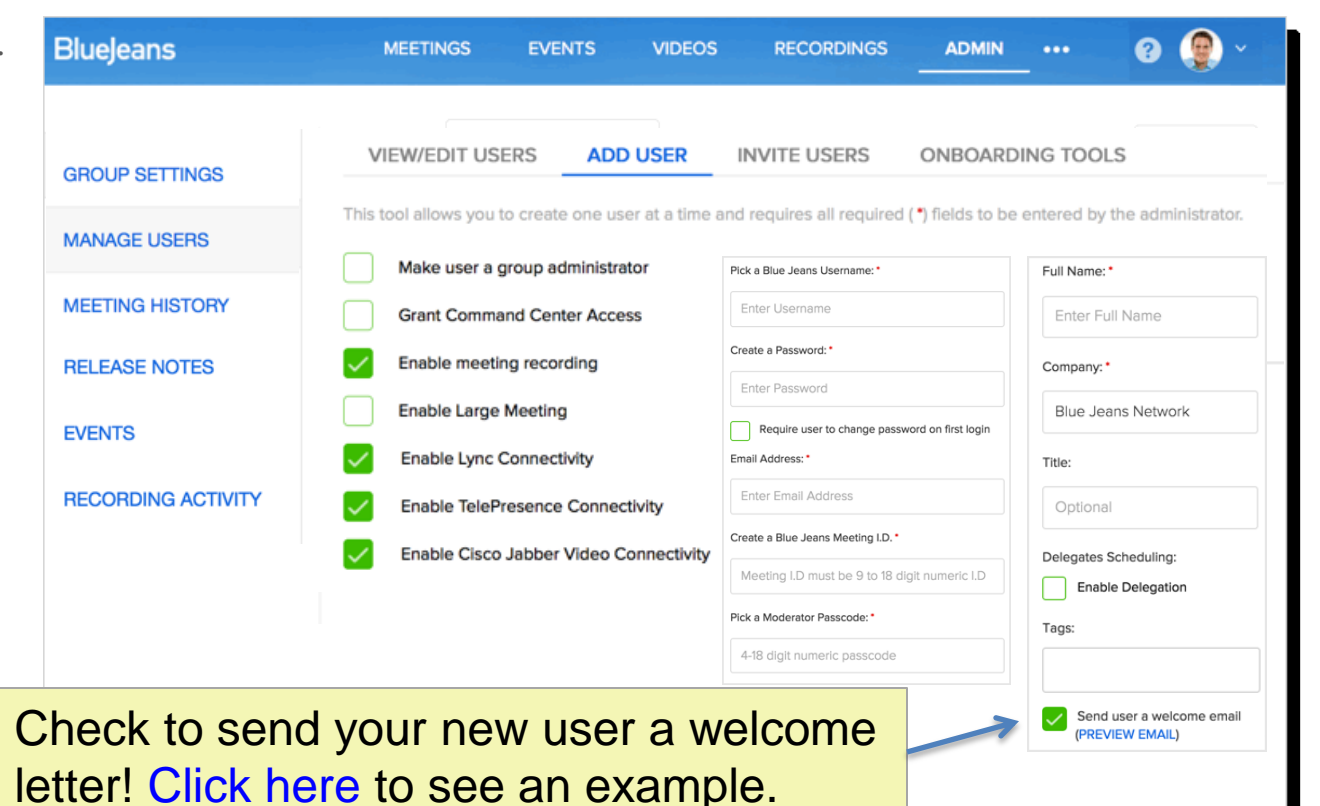

### Manage Users - Invite Users

Administrators can send email invitation(s) to join their Group. Paste .csv file, if needed:

- Existing BJN users are invited to join your group.
- 2. New users sign up and automatically added to your group.

### **BlueJeans**

Congratulations!

You have been invited to join the Softco, Inc. Blue Jeans Network Group.

To add your existing Blue Jeans account to the group account, please click the following link: http://bluejeans.com/ralph@softcoinc.com?e=hizlsobzgs43fge======

If for any reason you have difficulty accessing or creating your account, please contact your group administrator, John Smith.

Regards, The Blue Jeans Network Team

### **VIEW/EDIT USERS ADD USER INVITE USERS** ONBOARDING TOOLS

The Invite Users tool allows you to onboard one or more users to the Blue Jeans service. Once you have entere addresses, they will receive an invitation that will allow them to sign up for a Blue Jeans account, which will be b Existing users, which already have a Blue Jeans account, can optionally be added to your group.

### Enter Email IDs separated by commas

### ralph@softcoinc.com, betty@softcoinc.com

**1 2**

### Welcome to Blue Jeans!

John Smith has invited you to create an account. The team at Blue Jeans Network is transforming the way we communicate with video conferencing, and you're invited to take part!

### **Create Your Account**

### Wait a Second - What's Blue Jeans?

Glad you asked! Blue Jeans is an easy-to-use solution for video conferencing. We make it simple to meet face-to-face and collaborate with anyone, anywhere and on any device.

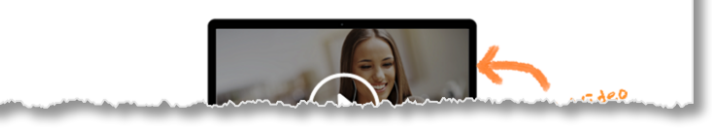

### Manage Users – Onboarding Tools

The onboarding code snippets will allow you to embed the BlueJeans sign-up and log-in forms into a page of your choosing, allowing your users to sign up for an account in your BlueJeans enterprise.

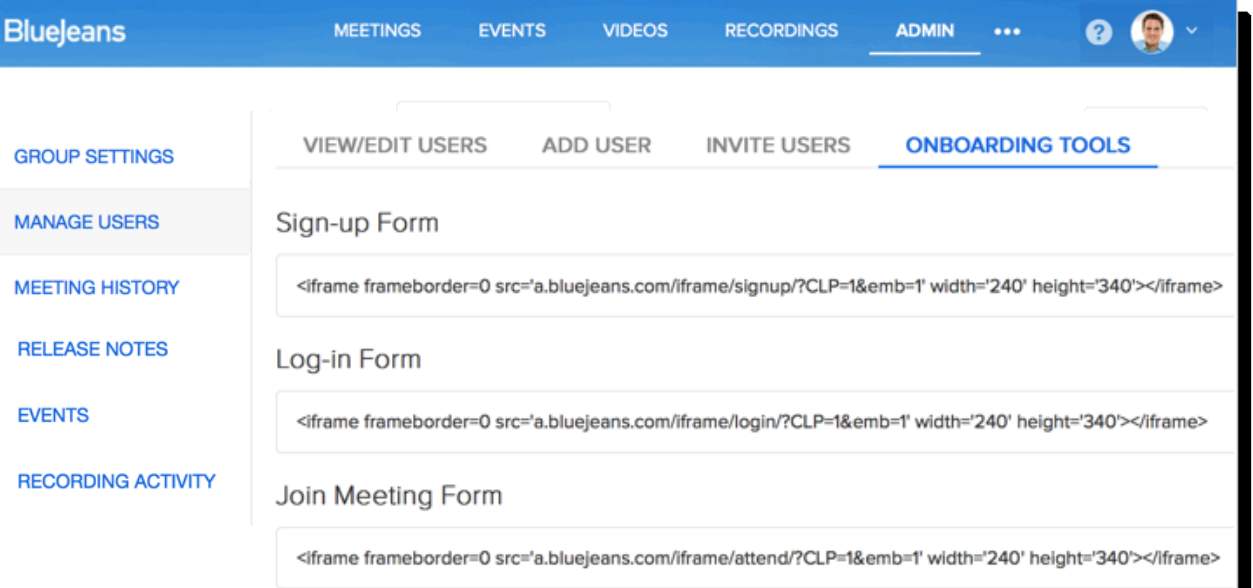

# Billing Management

Manage invoice & payment information online:

- Current Plan
- 2. Contact your Sales Manager
- 3. Scan invoice history
- 4. Detailed invoice from prior months (PDF)
- 5. Change your payment method (e.g., posting different credit card)

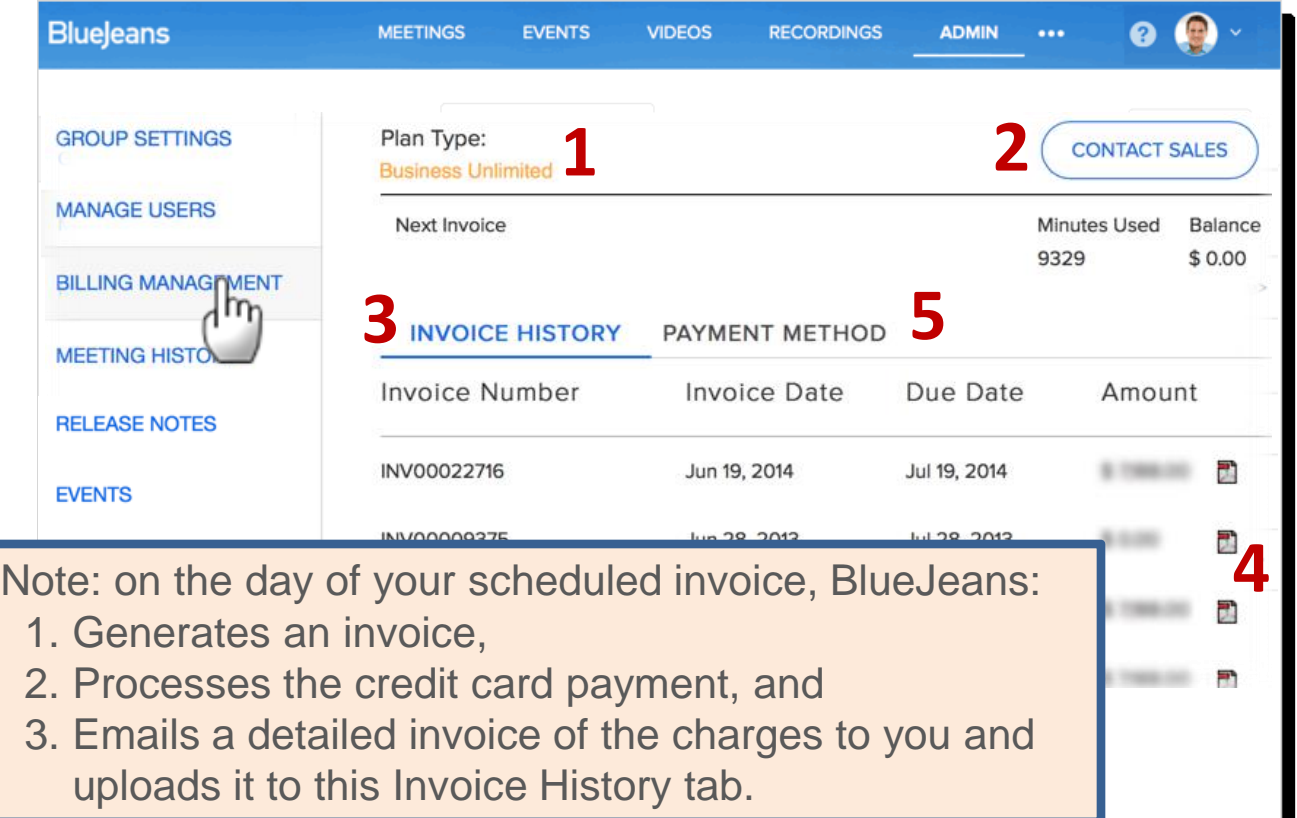

### Tab not available if service is through a BlueJeans reselling partner

# Meeting History

**Meeting Summary** 

Administrators view Meeting History, from all users:

> Title: HR Plan Duration: 84 Date: May 22, 2012 Participant Count: 3 Start Time: 9:47 am Participant Minutes: 224 Max Participants: 3 Moderator: ralphlee

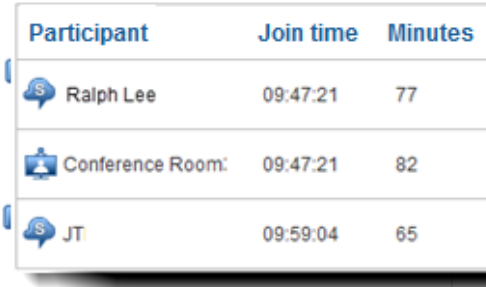

### **BlueJeans CE VIDEOS RECORDINGS** Q **MEETINGS EVENTS ADMIN**  $\cdots$ **MEETINGS DOWNLOADS GROUP SETTINGS** Search by date range **MANAGE USERS** End:  $\left| \begin{array}{c} \uparrow \downarrow \downarrow \downarrow \downarrow \end{array} \right|$ Start: [iii] **SEARCH MEETING HISTORY** m Date and Time Moderator Participant Min. **LEASE NOT** 05/29/2012 07:36 a.m. johnsmith 1213 **ORDING ANTIVITY** 05/24/2012 09:47 a.m. ralphlee 224 m od/23/2012 12:35 p.m. 345 iohnsmith Click bar to expand 764 ralphlee h m for participant details05/21/2012 10:50 a.m. iohnsmith 946

Tip: Search by date range

Meeting History Click to export Meeting and Attendee history (found at the bottom of the page):

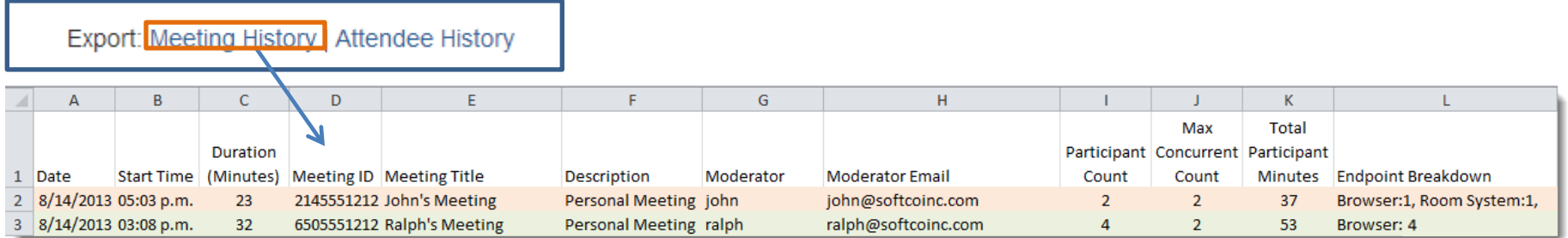

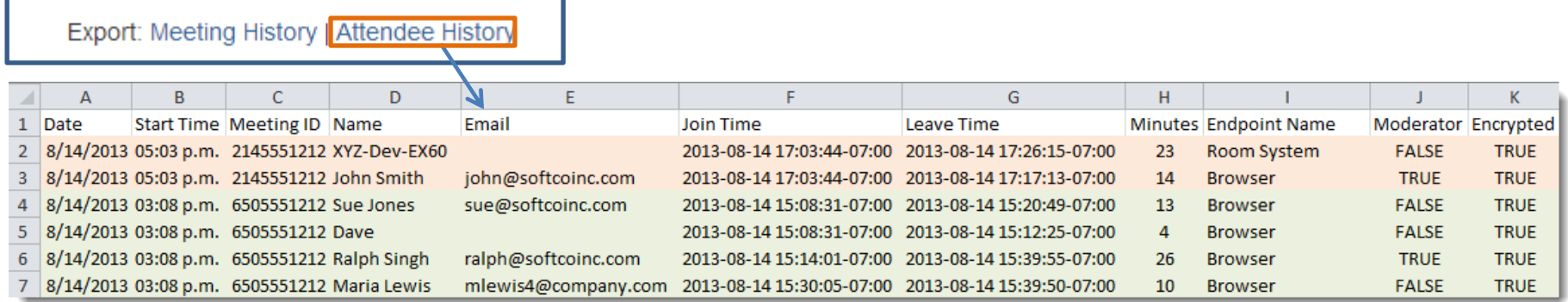

Meeting History Click Downloads to see history of all history downloads made by all members in your group.

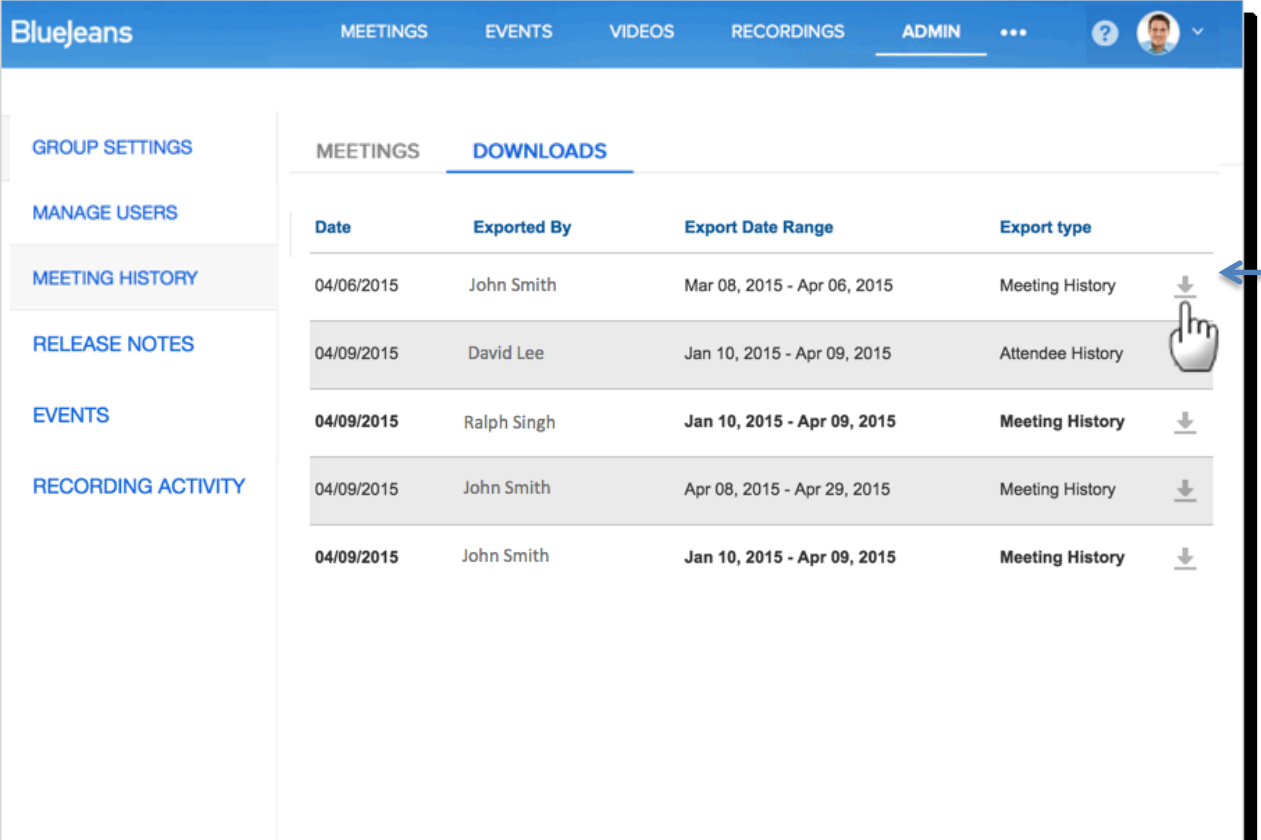

Click to download the same report John Smith exported on April 6, 2015.

### Release Notes

Blu

**RE** 

Administrators have a tab to see product release notes:

- Some Administrators (using BlueJeans via a Partner) will not see notes here.
- Notes are also found at [bluejeans.com/support/r](bluejeans.com/support/release-notes) [elease-notes.](bluejeans.com/support/release-notes)

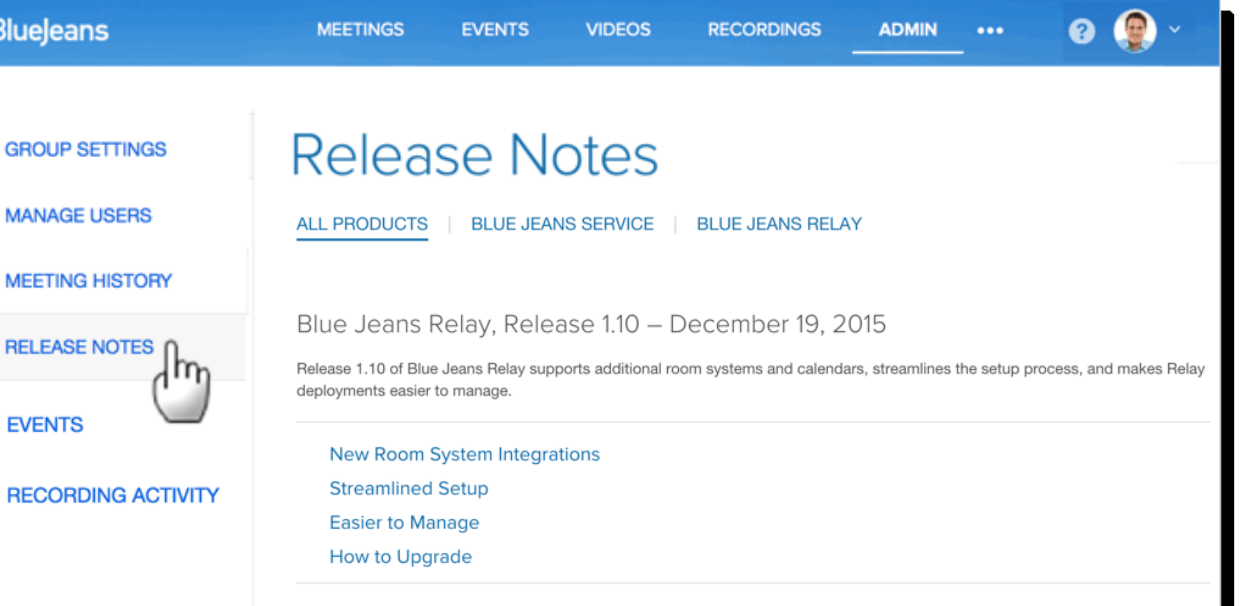

### Blue Jeans Service, Release 3.0 - October, 2015

The components of Blue Jeans 3.0 deliver significant upgrades for desktop and mobile users, new integrations with third-party applications, and time-saving improvements for Outlook and Google Calendar users. Powered by behind-the-scenes performance enhancements that improve the quality of experience for every participant, Blue Jeans 3.0 delivers a faster and better experience for more effective meetings.

# Events – Default Type

### *Events only seen if Primetime is enabled for your Group.*

If Primetime is enabled your group, select the default event Type:

- Public can be accessed by anyone
- Restricted can only b attended by account owners in your enterprise group.

Check if OK to be changed by user, by event, if needed.

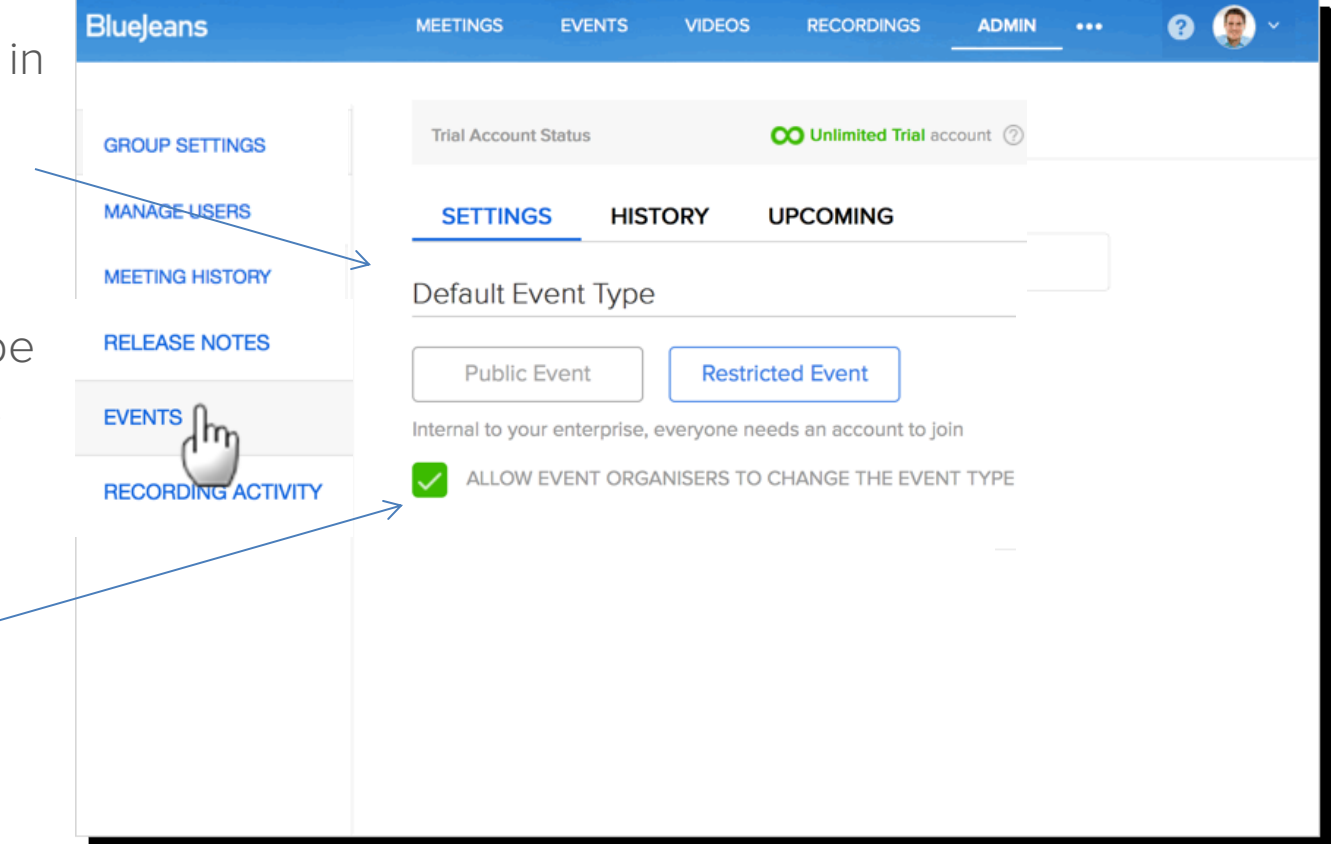

### Events – Default Settings

### *Events only seen if Primetime is enabled for your Group.*

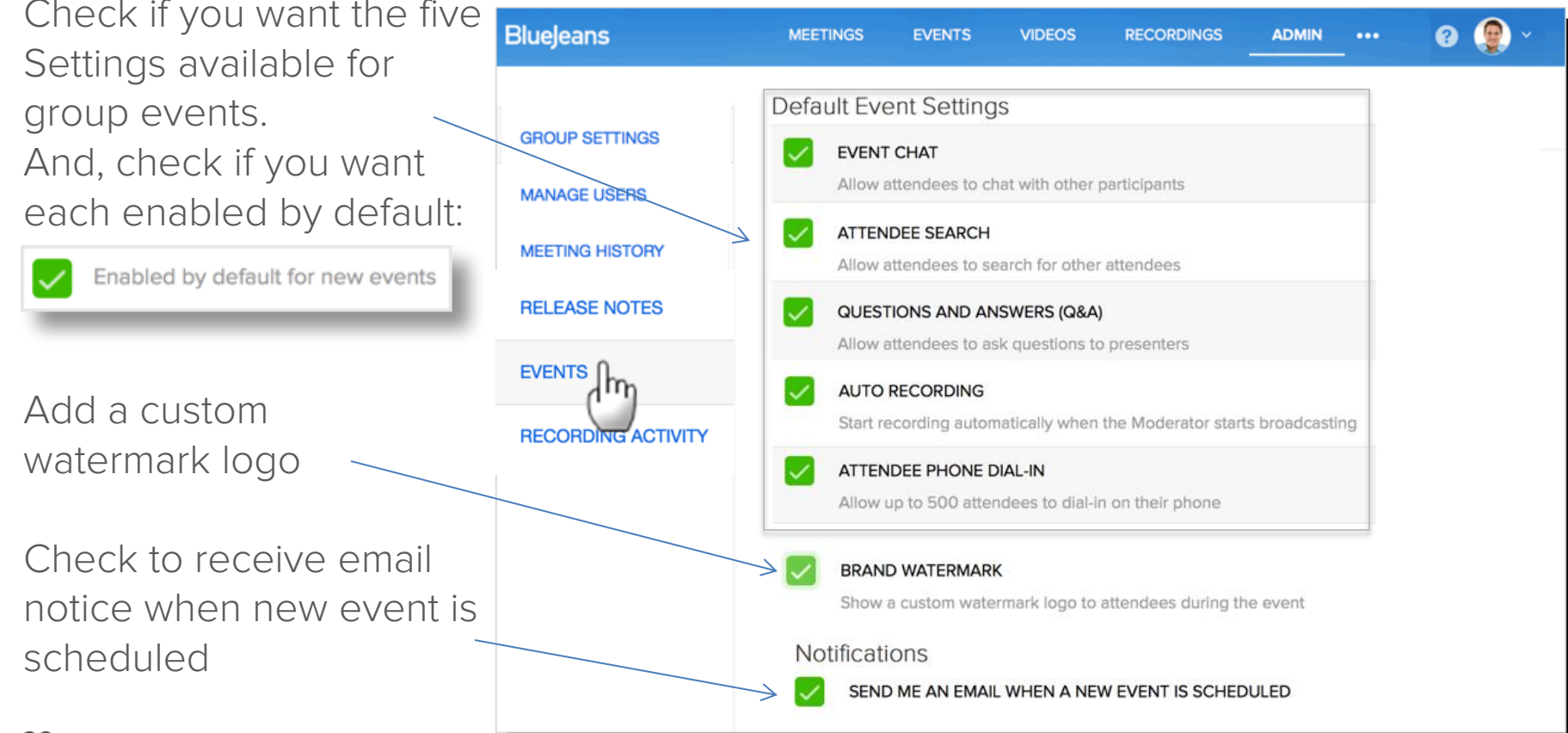

### Events – History and Upcoming

### *Events only seen if Primetime is enabled for your Group.*

Click History to see a listing of past events, conducted from all users in your group.

Click Upcoming to see a listing of events planned in the future.

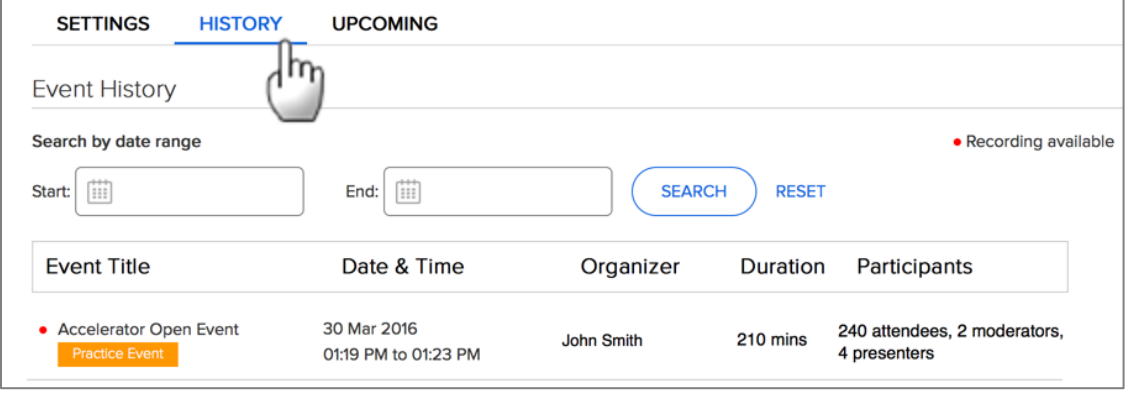

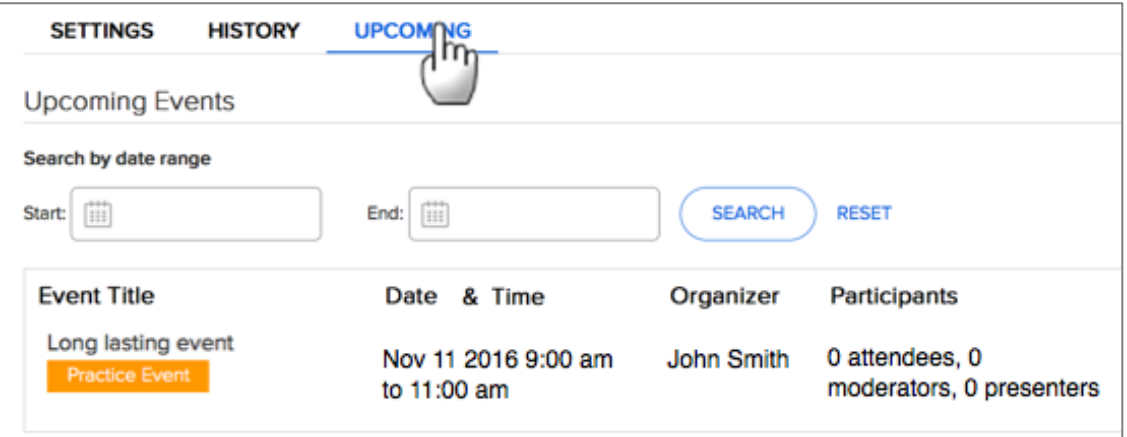

# Recording Activity

Administrators review recording activity within their group.

[Click here](http://bluejeans.force.com/KnowledgeSearch/articles/Knowledge_Base/Enhanced-vs-Basic-Recording/p) to learn more about Enhanced Recording options for your Group.

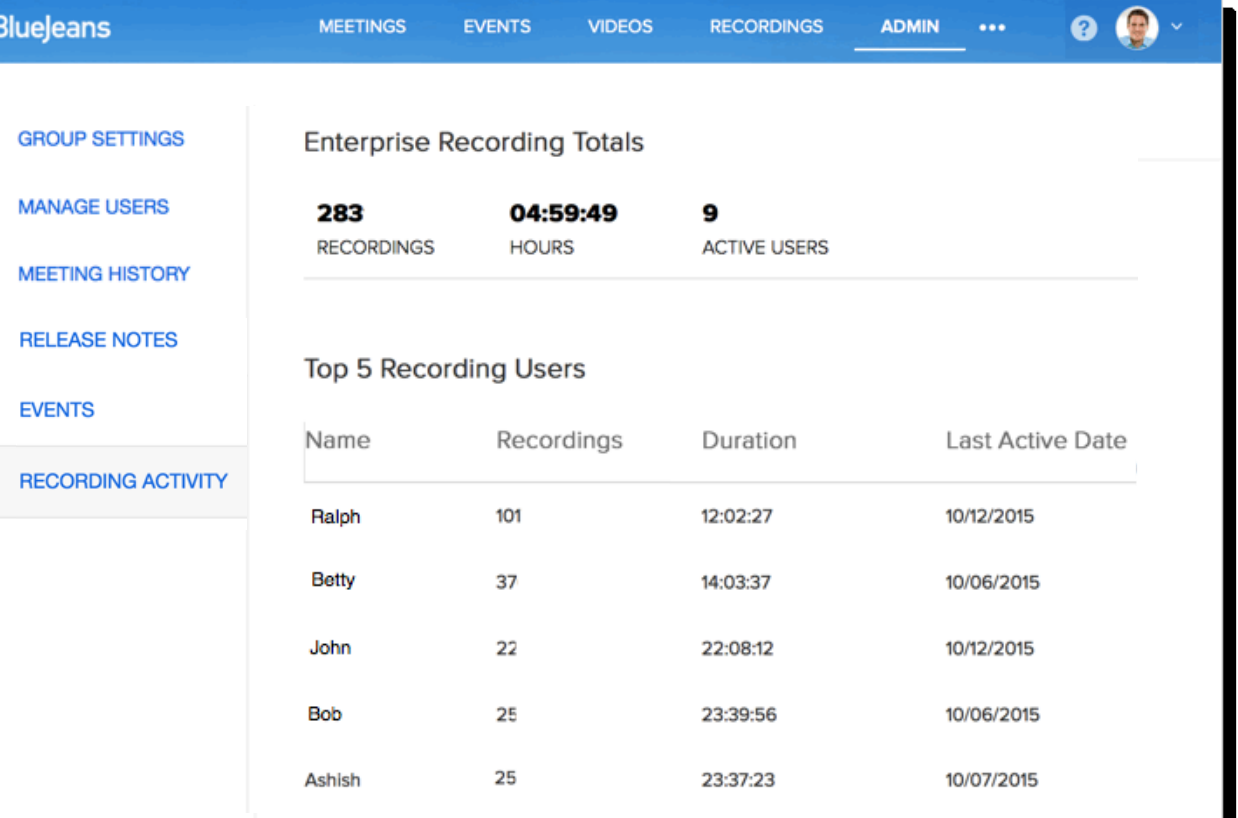

### Command Center

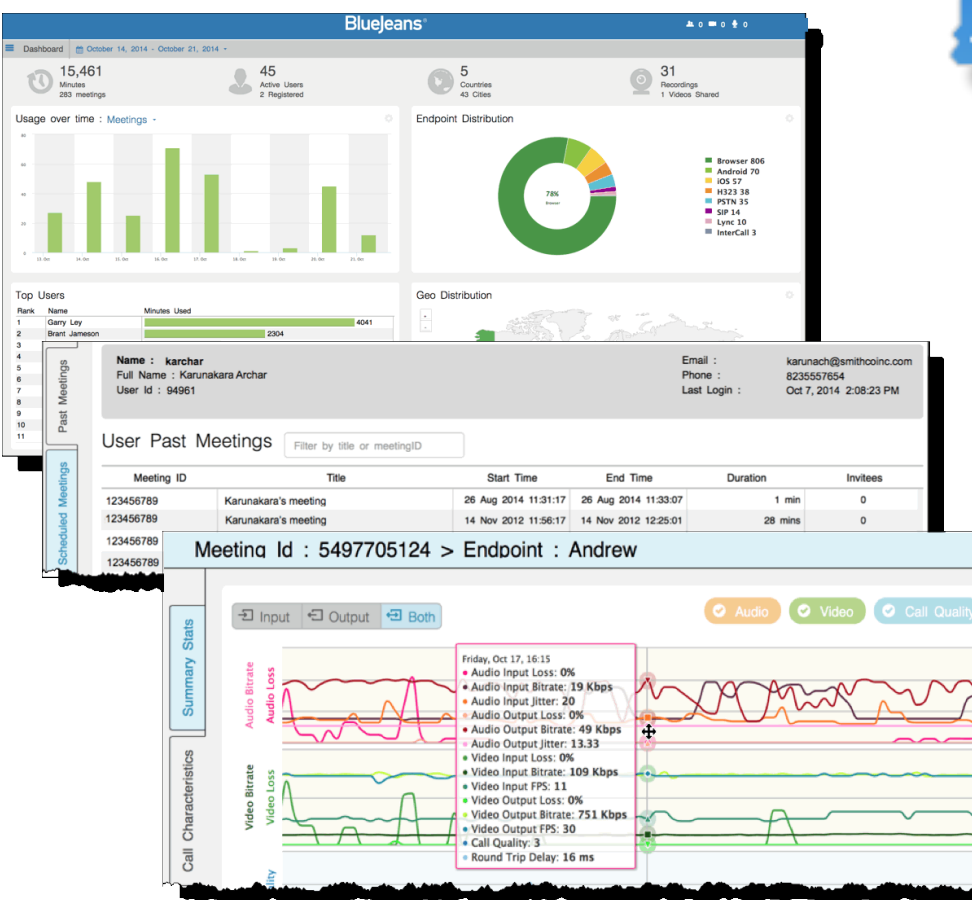

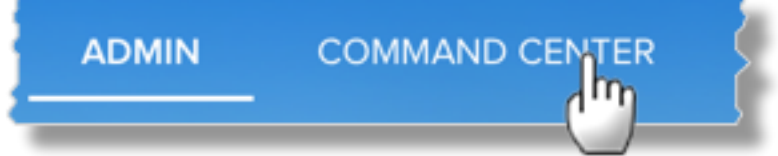

Admins can access call stats and endpoint quality measurements, and even serve as a remote "moderator" in live meetings!

[Click here t](http://bluejeans.box.com/CommandCenterGuide)o learn more.